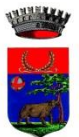

COMUNE DI REGGELLO

CITTA' METROPOLITANA DI FIRENZE *SETTORE AFFARI GENERALI – SERVIZI ALLA PERSONA Servizio Trasporto Scolastico*

#### **Iscrizioni online al servizio di**

### **TRASPORTO SCOLASTICO**

Gentili Genitori,

a partire dall'anno scolastico 2024-2025 cambieranno le modalità di iscrizione al servizio di trasporto scolastico. La nuova domanda o il rinnovo **dovranno essere presentati per ogni anno scolastico**. Sarà possibile iscriversi o rinnovare solo attraverso il Portale Iscrizioni Online.

Dal giorno 01 Febbraio di ogni anno sarà possibile iscriversi al servizio per l'anno scolastico successivo. Le iscrizioni dovranno essere trasmesse entro il **30 Giugno di ogni anno**. Dopo tale data saranno accolte solo richieste di nuovi residenti o modifiche per cambio di residenza. Limitatamente ai suddetti casi o per eventuali modifiche anagrafiche e di deleghe sarà necessario contattare il competente ufficio comunale che fornirà le istruzioni necessarie.

La rinuncia al servizio dovrà essere comunicata via email a [osservatorio.trasporti@comune.reggello.fi.it](mailto:osservatorio.trasporti@comune.reggello.fi.it) utilizzando l'apposito modulo scaricabile dal sito del comune [https://servizi.055055.it/gdfe/home?ente=048035#term=trasporto&filters=](https://servizi.055055.it/gdfe/home?ente=048035#term=trasporto&filters)

Per tutte le famiglie sarà quindi possibile richiedere per i propri figli **un rinnovo d'iscrizione** (per gli utenti già iscritti e accedendo al portale/APP) oppure richiedere una **nuova iscrizione** al servizio (per utenti non iscritti al servizio nell'anno scolastico precedente).

#### **Riportiamo inoltre le informazioni relative alla ComunicApp:**

 Comune/Ente da inserire su ComunicAPP (la ComunicAPP è l'applicazione per smartphone e tablet utilizzabile sui sistemi iOS e Android) **REGGELLO SECONDARI** 

#### **ISEE**

La validità delle dichiarazioni ISEE indispensabile per ottenere riduzioni tariffarie, come da normativa vigente, ha validità per anno solare (1 gennaio-31 dicembre). Pertanto le famiglie dovranno dichiarare sul portale la nuova autocertificazione, con l'importo risultante dall'ISEE completa e attestata da INPS, entro il giorno 31 marzo di ogni anno. A decorrere dal 1° gennaio, fino alla presentazione della nuova attestazione, sarà applicata la tariffa dell'anno solare precedente. Per coloro che comunicheranno l'autocertificazione entro il suddetto termine le tariffe applicate nel periodo 1 gennaio-31 marzo saranno conguagliate in base a quanto autocertificato. L'invio tramite portale dopo il termine fissato comporterà inderogabilmente l'applicazione della tariffa massima dal 1°gennaio fino all'ultimo giorno del mese in cui è stata comunicata tramite il portale.

Per effettuare modifiche online all' Isee in corso d'anno occorre accedere al Portale Genitori, entrare nella sezione **Anagrafica > Utente > Dati** Pagamento e cliccare su MODIFICA in corrispondenza della voce ISEE.

Il requisito necessario per procedere con la richiesta è la presenza di un indirizzo e-mail valido registrato in anagrafica. Seguire le indicazioni sul portale per inserire un indirizzo e-mail.

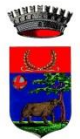

# **MODALITÀ D'ISCRIZIONE**

### **Nuovi iscritti:**

L'accesso al portale dovrà essere effettuato accedendo al link <https://www1.eticasoluzioni.com/reggellosecondariportalegen>

#### **Iscrizione con Codice Fiscale dell'alunno**

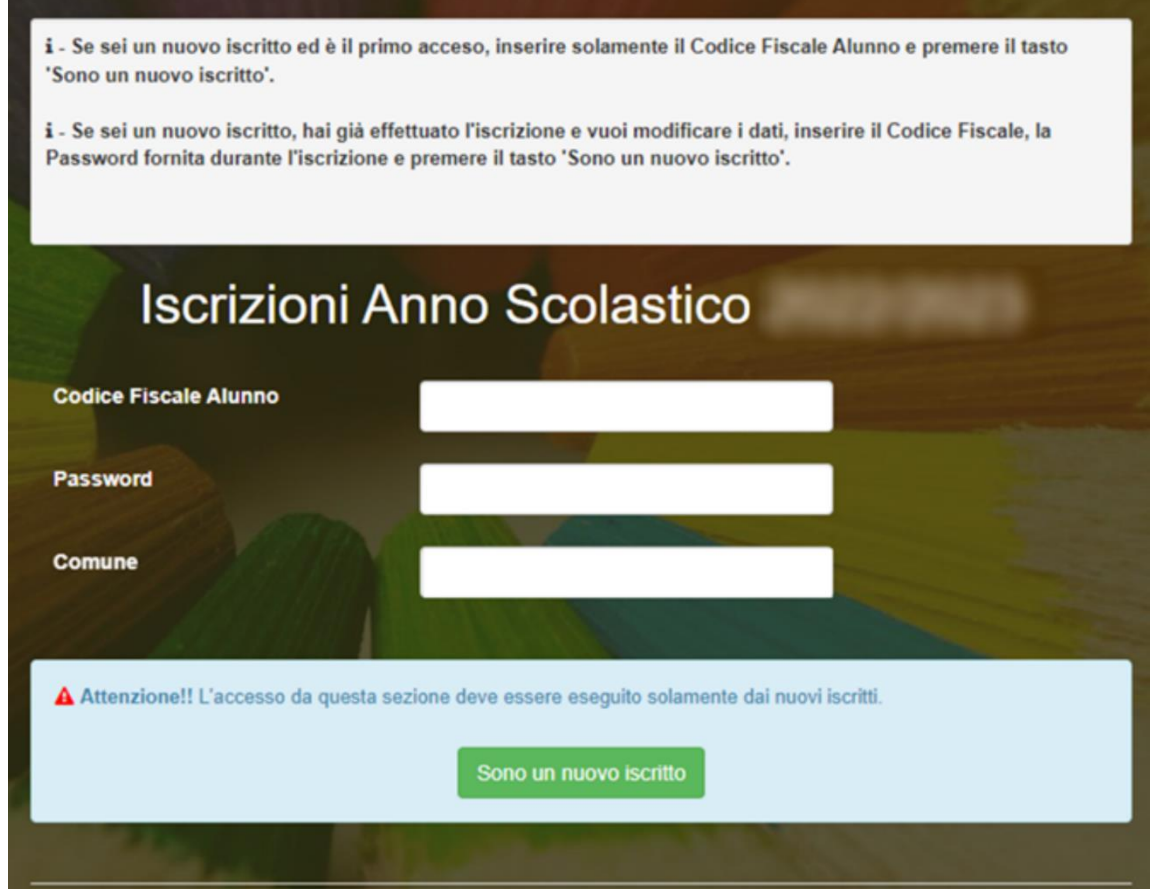

- I nuovi iscritti dovranno premere il tasto **Nuova Iscrizione**. Successivamente inserire solamente il **Codice Fiscale Alunno** e premere il tasto verde *'Sono un nuovo iscritto'*. Inserire tutti i dati richiesti dal form, salvare l'iscrizione e, infine, scaricare la documentazione utile generata al termine.
- Per la modifica dell'iscrizione già salvata ed inoltrata all'ufficio, premere sempre il tasto **Nuova Iscrizione** al link indicato sopra, inserire il **Codice Fiscale Alunno**, la **Password** fornita durante l'iscrizione e premere il tasto verde '*Sono un nuovo iscritto*'. Eseguire il Cambio Password scegliendo una password personale che rispetti i requisiti richiesti, modificare i dati, salvare e scaricare la documentazione generata al termine dell'iscrizione.

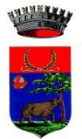

#### **Iscrizione tramite SPID**

 I nuovi iscritti dovranno premere il tasto **Iscriviti con SPID**  scegliere dal menù a tendina il proprio Identity Provider (es Aruba, InfoCert ecc) e inserire le credenziali SPID del genitore che verrà associato all'alunno.

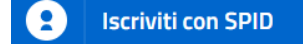

- Successivamente, inserire il Codice Fiscale dell'alunno e premere sul tasto '*Sono un nuovo iscritto*'. Inserire tutti i dati richiesti dal form, salvare l'iscrizione e, infine, scaricare la documentazione utile generata al termine.
- Per un'eventuale modifica dell'iscrizione già salvata ed inoltrata all'ufficio, premere sempre il tasto **Iscriviti con SPID** al link indicato sopra e seguire il percorso descritto nel punto precedente.

### **Rinnovo d'iscrizione**

#### **Rinnovo con credenziali standard (codice utente e password)**

Chi dovrà effettuare il rinnovo d'iscrizione dovrà collegarsi al Portale Genitori tramite il link <https://www1.eticasoluzioni.com/reggellosecondariportalegen> effettuare l'accesso con le credenziali in possesso ed entrare nella sezione **Anagrafiche > Rinnova iscrizione**.

**Attenzione:** in caso di iscrizione di più fratelli, iscrivere tutti gli utenti con lo stesso genitore/tutore.

#### **Rinnovo con SPID**

Chi dovrà effettuare il rinnovo d'iscrizione dovrà collegarsi al Portale Genitori tramite il link <https://www1.eticasoluzioni.com/reggellosecondariportalegen> premere il tasto **Entra con SPID,**  scegliere dal menù a tendina il proprio Identity Provider (es Aruba, InfoCert ecc) e inserire le credenziali SPID del genitore associato all'alunno.

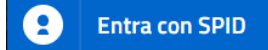

Successivamente, entrare nella sezione **Anagrafiche > Rinnova iscrizione** e proseguire con il rinnovo online.

**Attenzione:** in caso di iscrizione di più fratelli, iscrivere tutti gli utenti con lo stesso genitore/tutore.

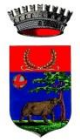

## **Per nuovi iscritti e rinnovi d'iscrizione**

In seguito all'accesso al portale, verrà richiesto di inserire un indirizzo e-mail valido, sul quale riceverete un codice da utilizzare per procedere all'iscrizione.

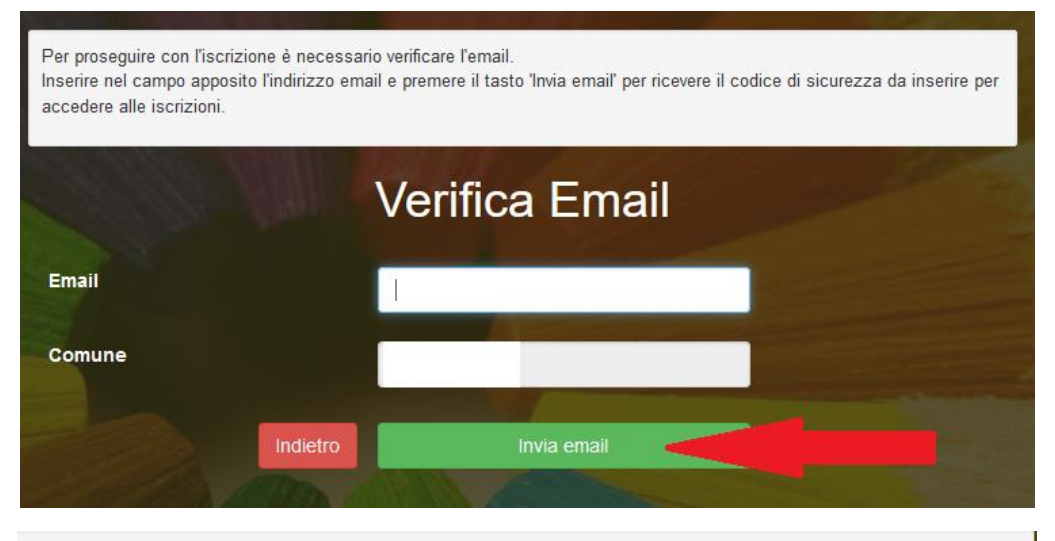

Codice sicurezza inviato correttamente. Inserire il codice e premere il tasto Conferma per procedere con l'iscrizione.

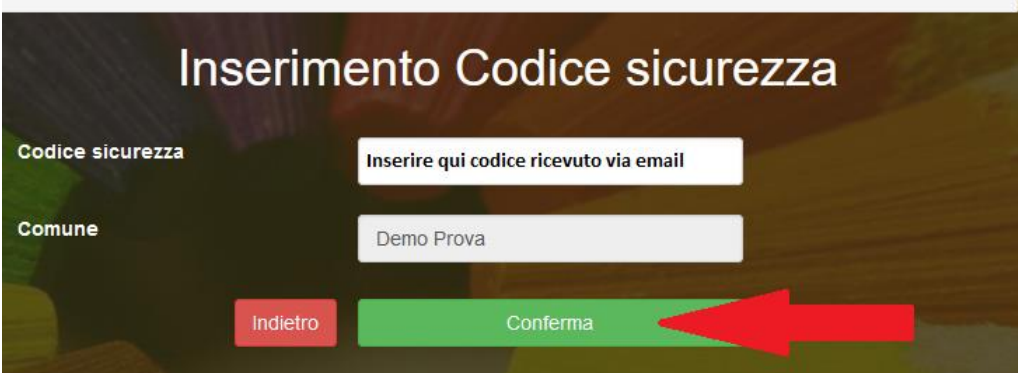

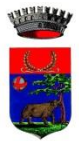

## **Compilazione domanda**

A questo punto sarà necessario compilare tutti i dati richiesti.

Inoltre, ci sarà la possibilità di salvare in bozza l'iscrizione online, premendo il tasto "Salva Bozza". In questo modo sarà possibile salvare i dati inseriti fino a quel momento per poter accedere di nuovo e inviare la domanda in un secondo momento.

Per poter salvare in bozza l'iscrizione è necessario aver compilato i dati dell'utente e del genitore e aver accettato l'autorizzazione al trattamento dei dati personali.

N.B. Per inviare l'iscrizione al competente ufficio comunale è necessario aver portato a termine la domanda online fino all'ultimo step. Il salvataggio in bozza dell'iscrizione, infatti, non è sufficiente per considerare valida l'iscrizione.

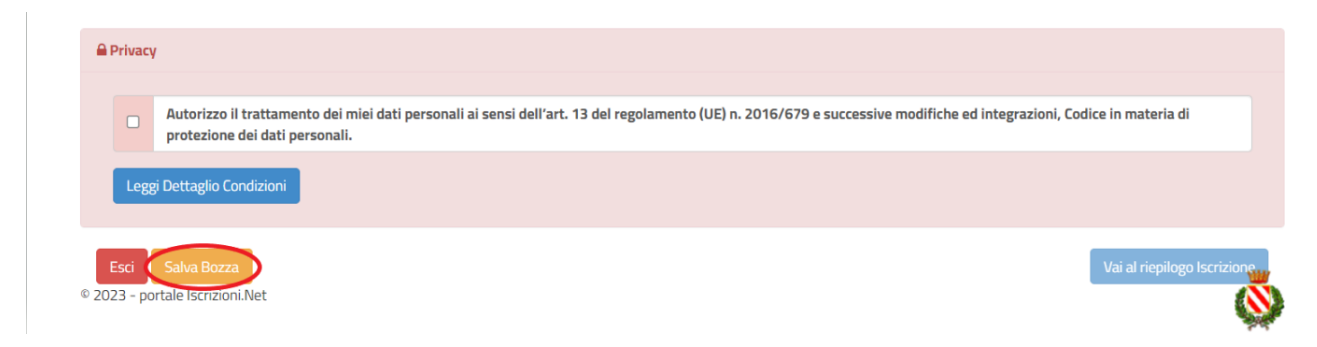

#### **Salvataggio in bozza dell'iscrizione per gli utenti con SPID**

Gli utenti che accedono al portale con SPID, al momento del salvataggio in bozza potranno accedere di nuovo all'iscrizione utilizzando sempre le stesse credenziali.

#### **Salvataggio in bozza dell'iscrizione per gli utenti con Credenziali (Codice Fiscale e password)**

Per gli utenti che accedono al portale con Codice Fiscale, al momento del salvataggio in bozza verrà inviata in automatico un'e-mail all'indirizzo censito, contenente una password temporanea per poter accedere di nuovo all'iscrizione successivamente.

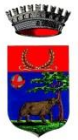

#### **Riepilogo Dati**

Una volta compilati tutti i campi previsti, si dovrà premere il tasto "Vai al riepilogo iscrizione".

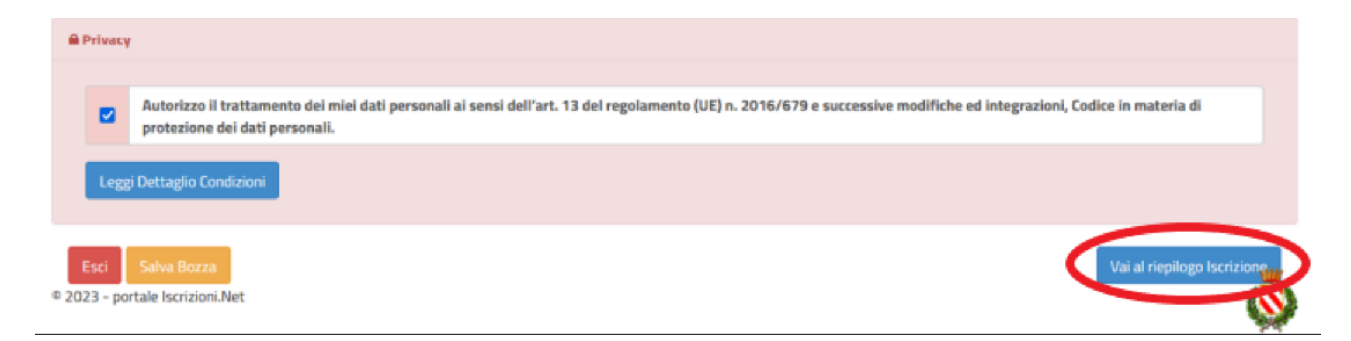

In questo modo si avrà la possibilità di verificare i dati inseriti. Per modificare eventuali dati sbagliati sarà necessario premere il tasto "Modifica iscrizione".

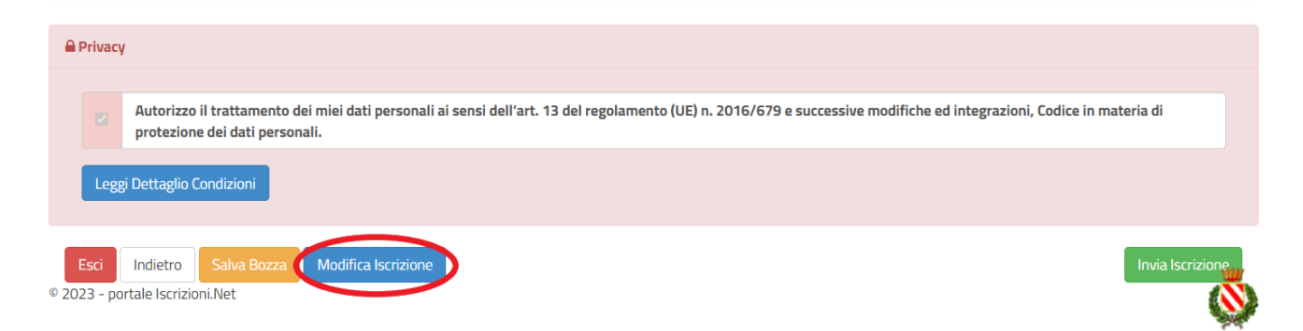

Per inviare definitivamente l'iscrizione, si dovrà premere il tasto "Invia Iscrizione".

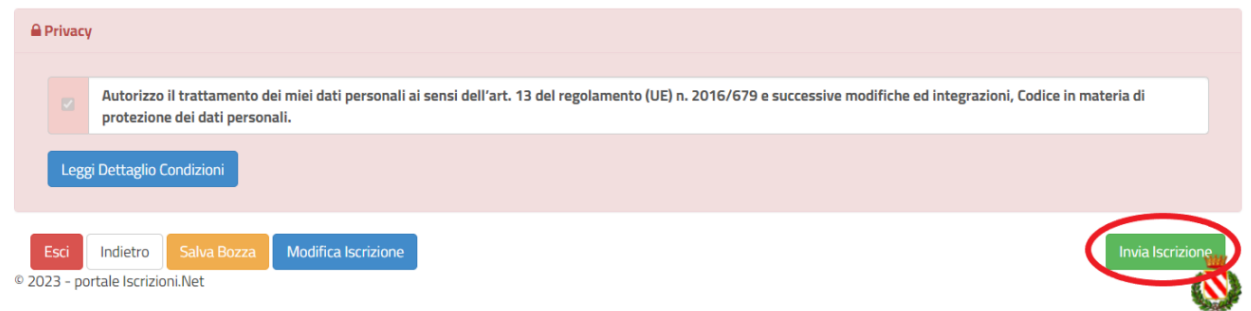

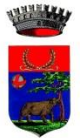

#### **Download documentazione**

A questo punto sarà necessario compilare tutti i dati richiesti. Al termine del processo, sarà possibile scaricare:

- *il riepilogo della domanda d'iscrizione compilata*
- *la lettera con le proprie credenziali d'accesso*

Contestualmente il sistema invierà una e-mail all'indirizzo inserito in fase di iscrizione contenente il documento delle credenziali di accesso.

Confidando in una proficua collaborazione, Vi rivolgiamo i nostri più cordiali saluti.